- I. Nội dung
	- Ôn tập CAD1, CAD2
	- Làm quen với AutoCAD3D, UCS

- Thiết lập hệ đơn vị, môi trường vẽ, thực hiện các bài tập theo yêu cầu.

II. Bài tập

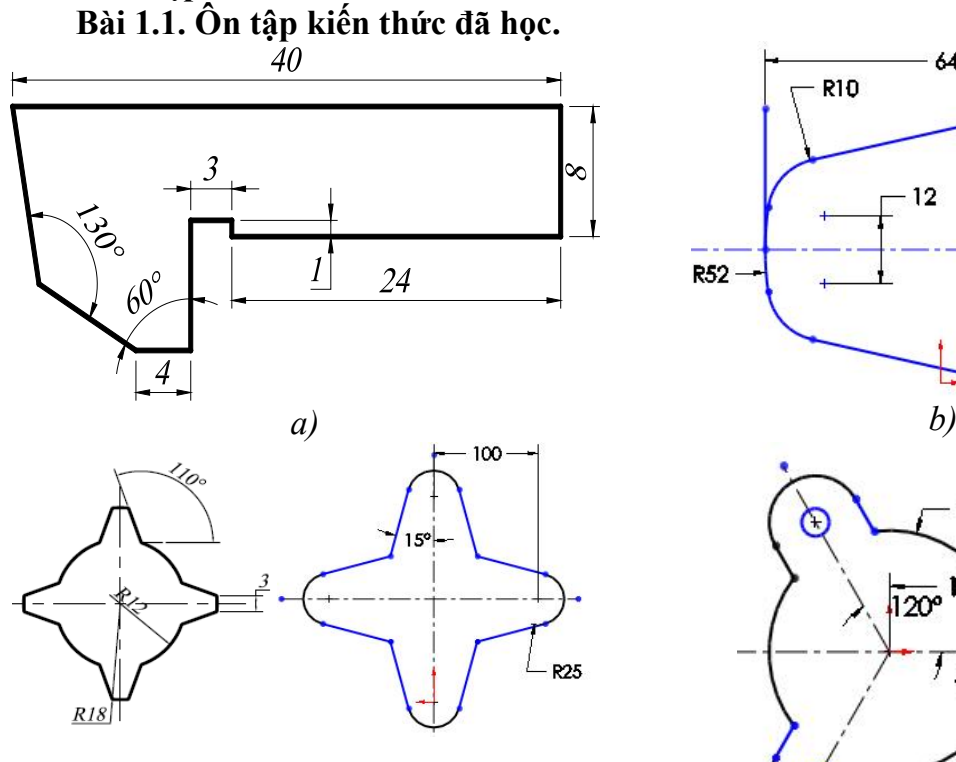

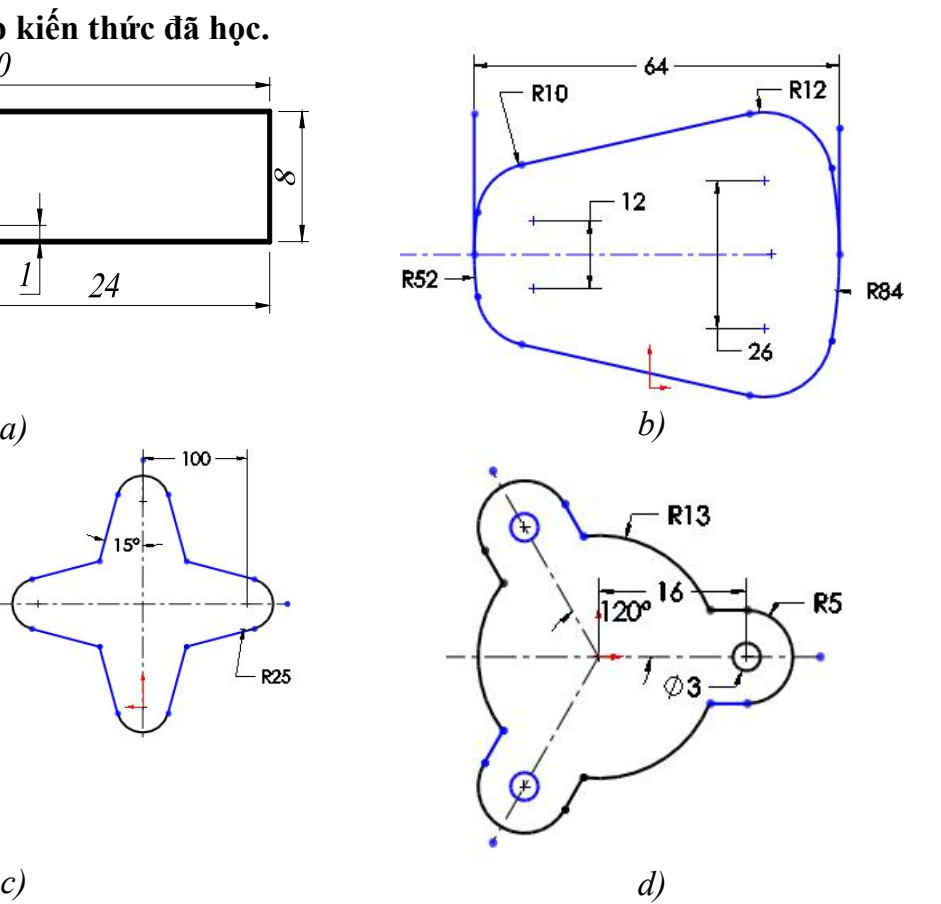

Hình 1.1. Bài 1.2. Làm quen với AutoCAD3D, UCS

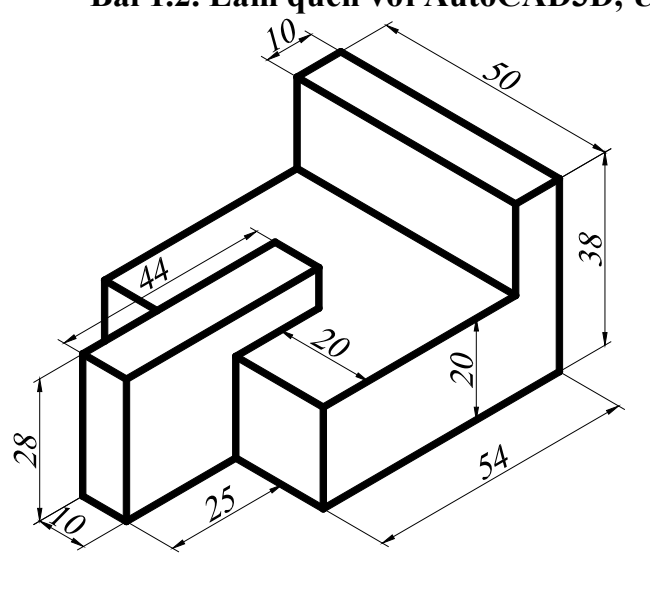

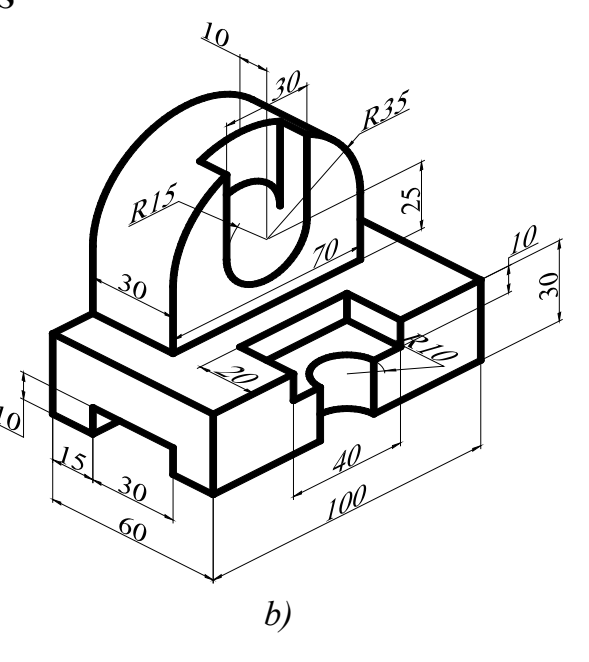

a)

Trang 1

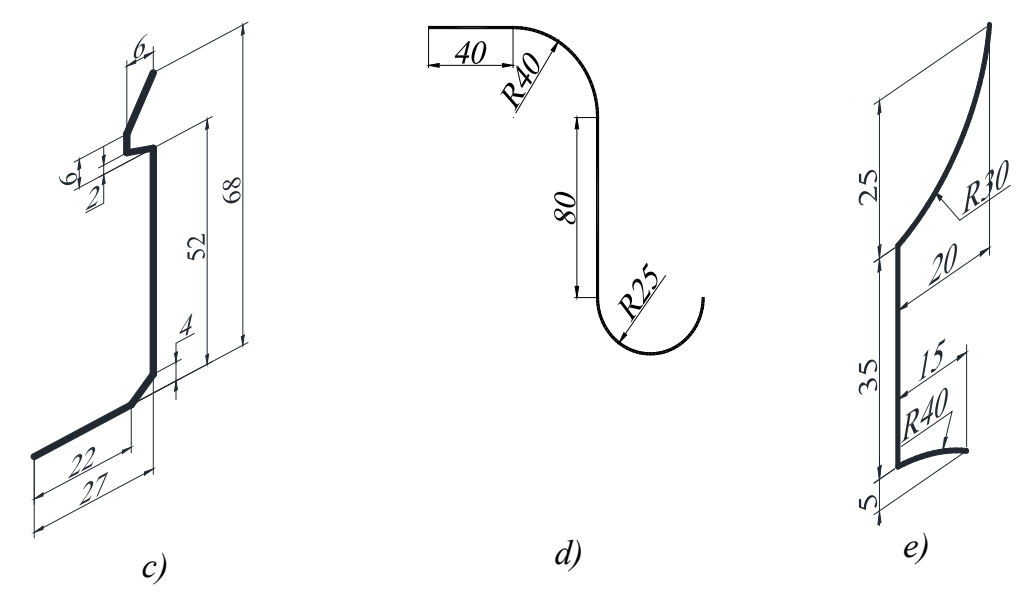

Hình 1.2.

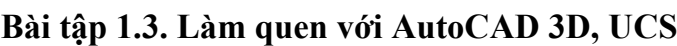

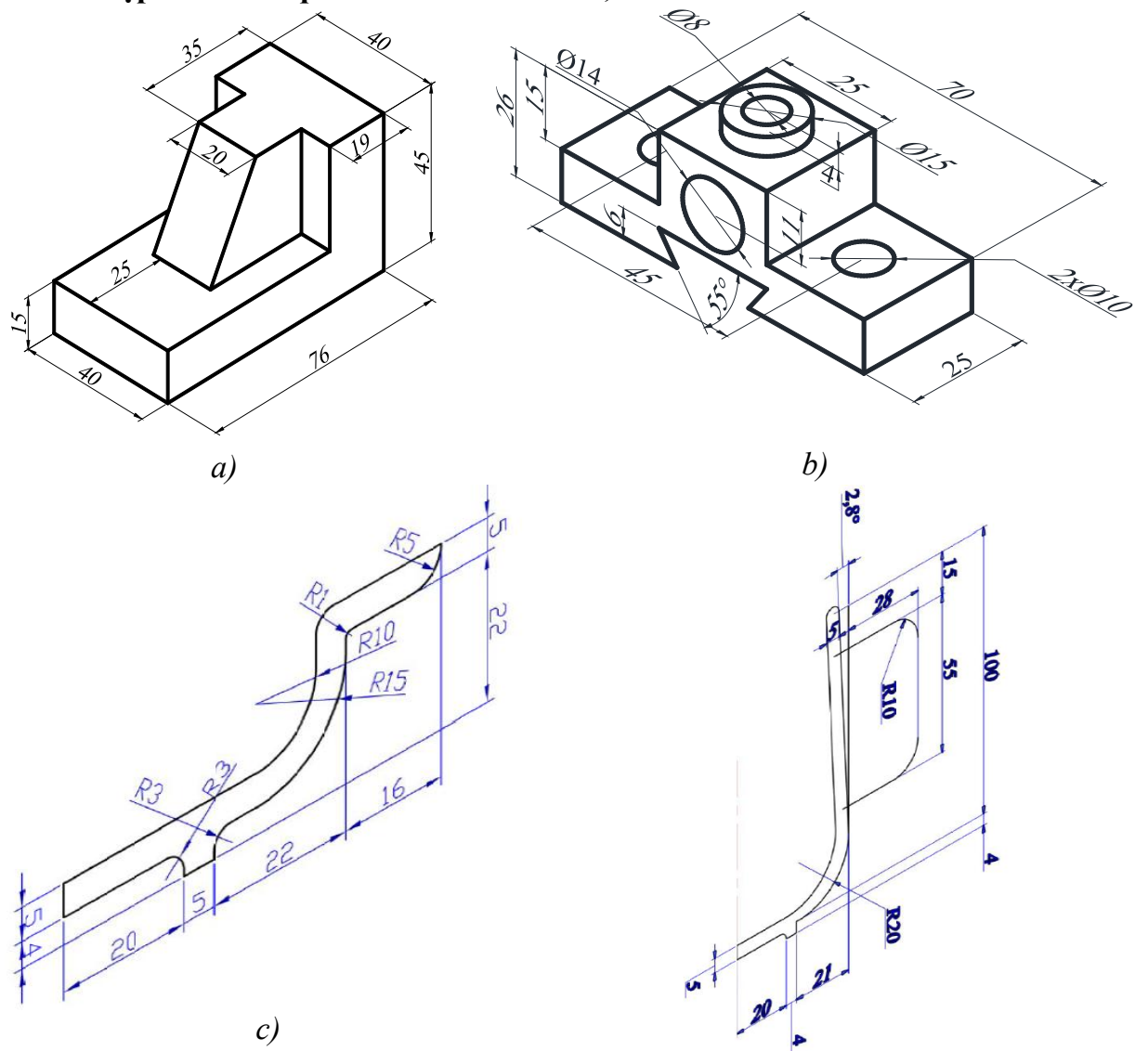

Hình 1.3.

d)

### I. Nội dung

- Xây dựng mô hình Surface.
- Thiết lập hệ đơn vị, môi trường vẽ, thực hiện các bài tập theo yêu cầu.

#### II. Bài tập

Bài tập 2.1. Vẽ mô hình bậc tam cấp

Sử dụng các lệnh Thickness, Pline, 3Dface tạo hình bậc tam cấp sau.

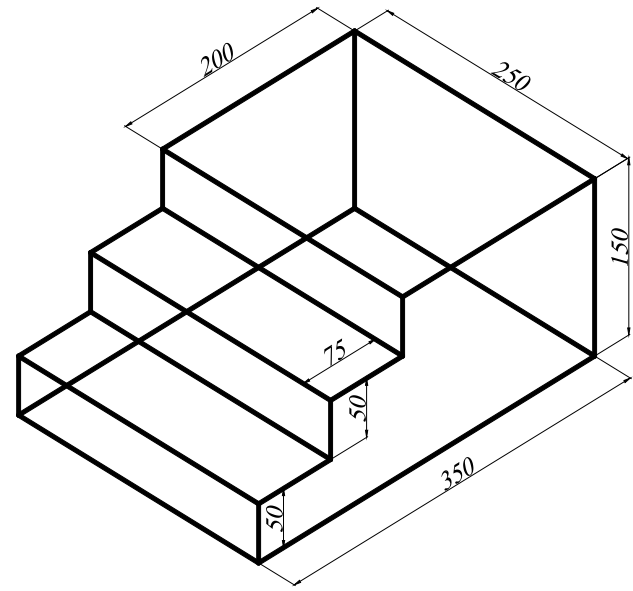

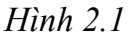

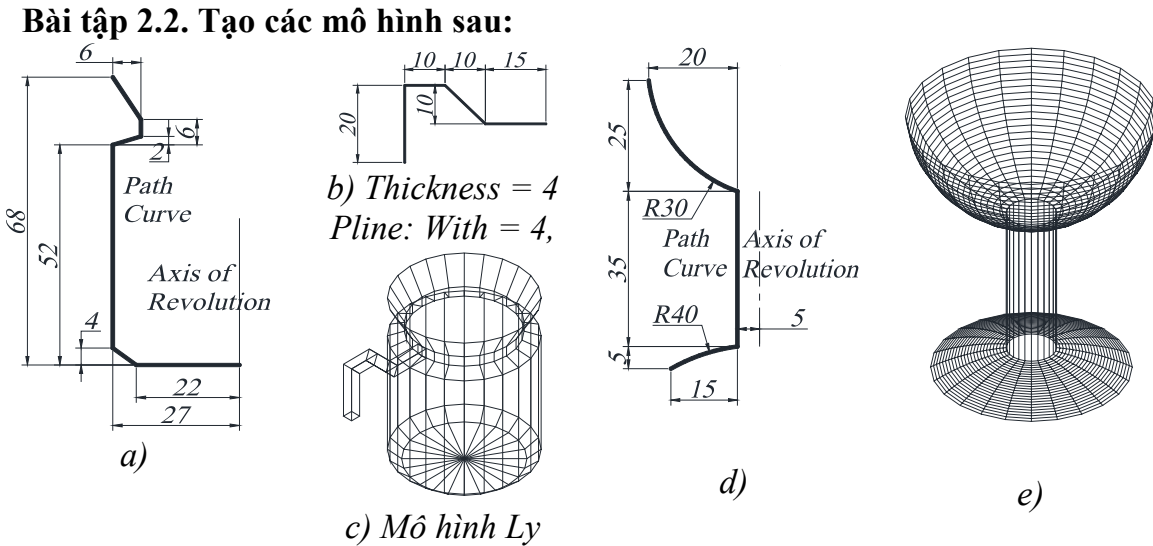

Hình 2.2.

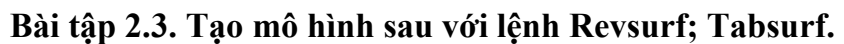

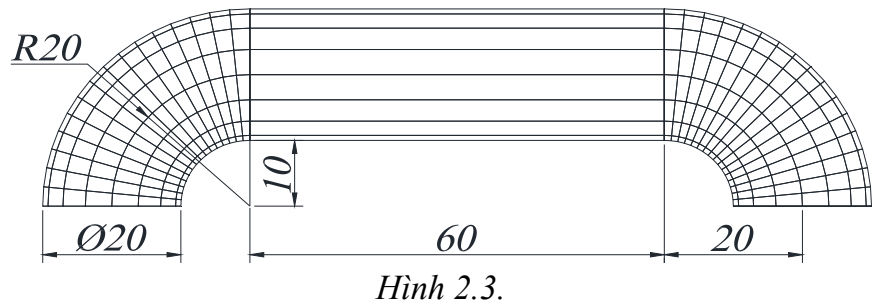

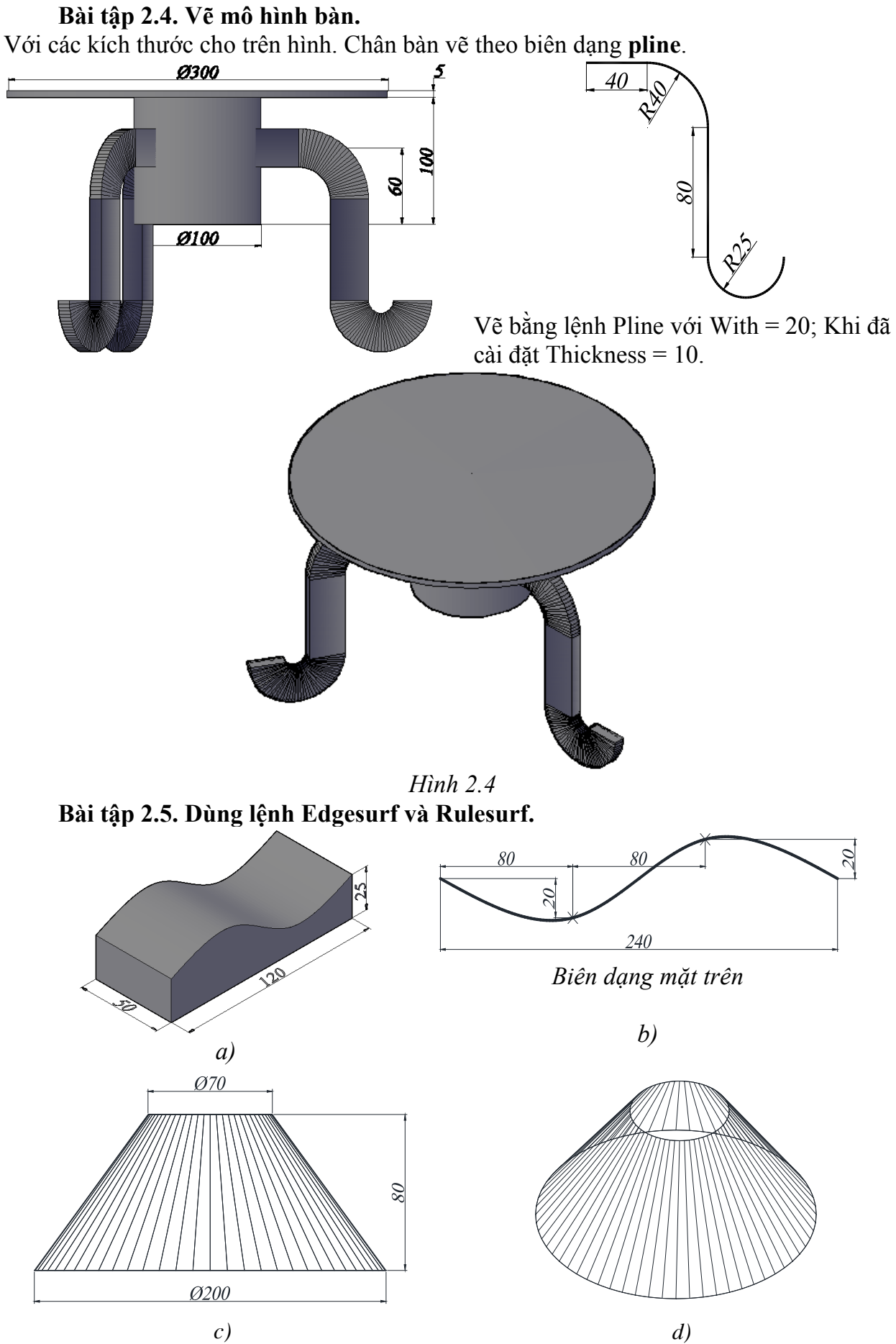

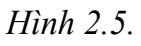

## I. Nội dung

- Các solid cơ sở, phép đại số Boole.
- Thiết lập hệ đơn vị, môi trường vẽ, thực hiện các bài tập theo yêu cầu.
- II. Bài tập

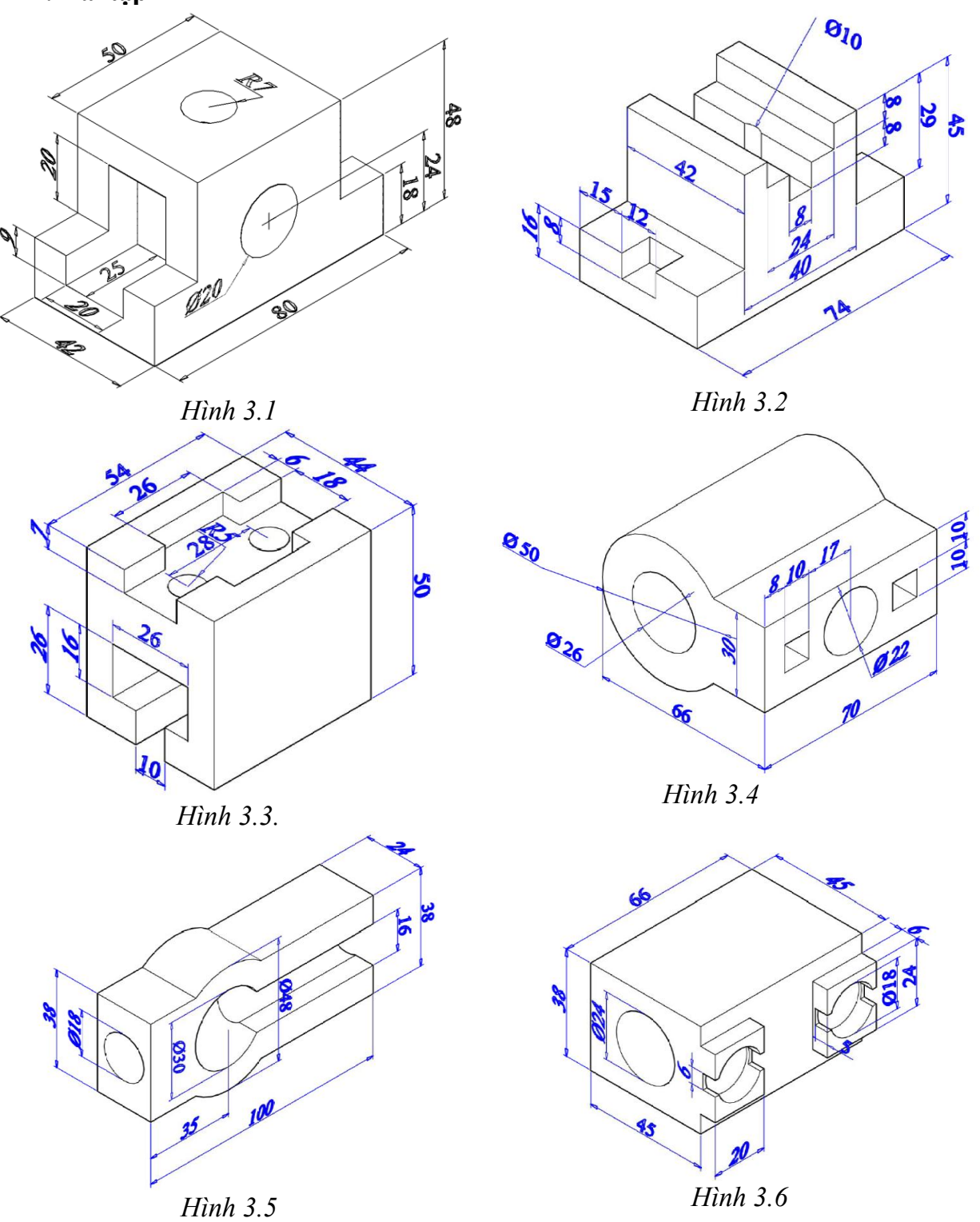

## I. Nội dung

Tạo Solid bằng Extrude và Revole

- Thiết lập hệ đơn vị, môi trường vẽ, thực hiện các bài tập theo yêu cầu.

## II. Bài tập

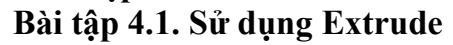

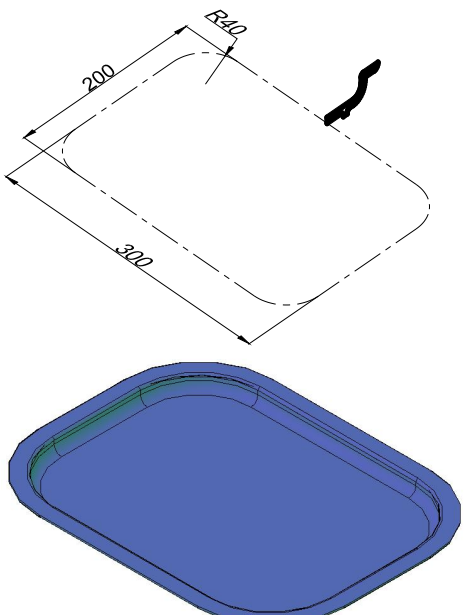

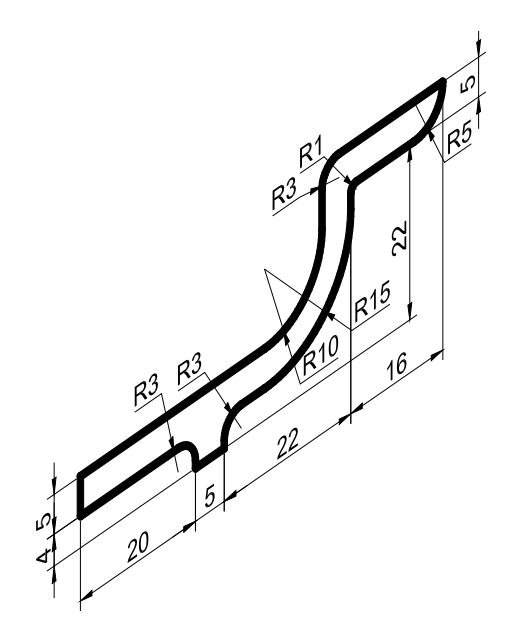

Hình 4.1.

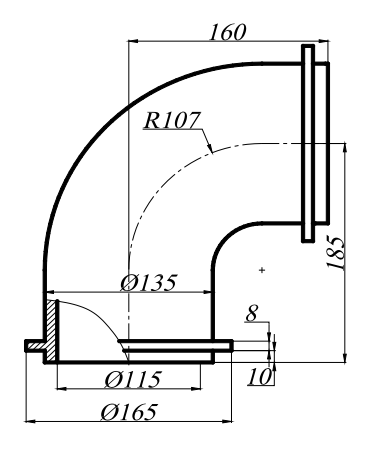

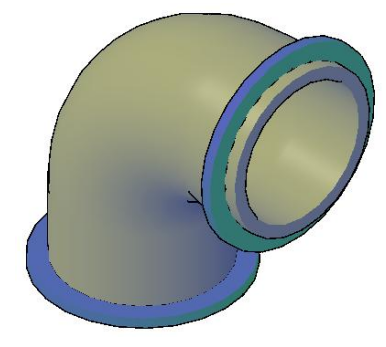

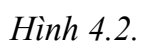

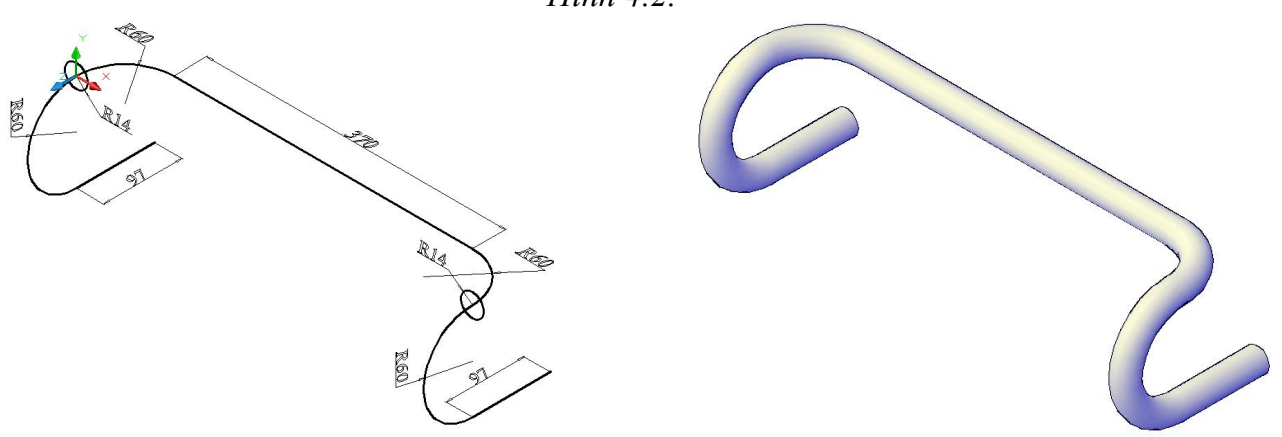

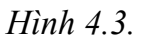

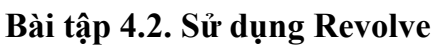

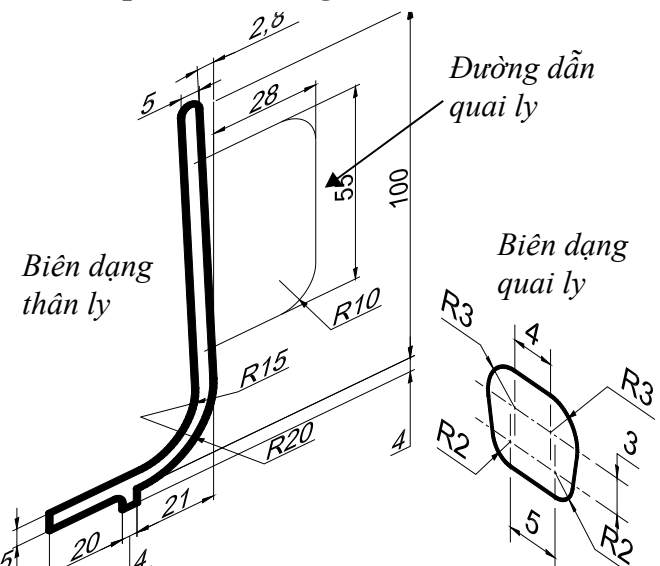

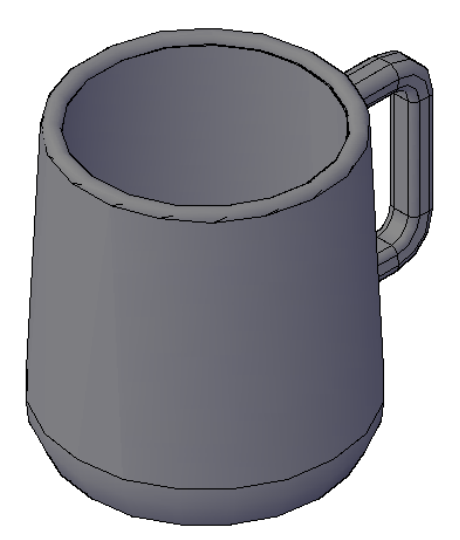

Hình 4.4.

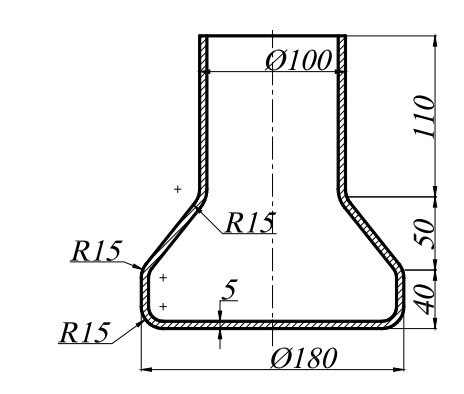

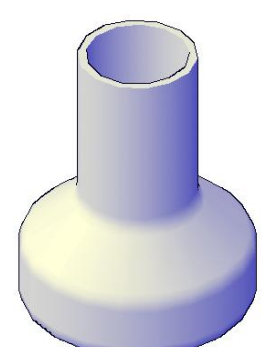

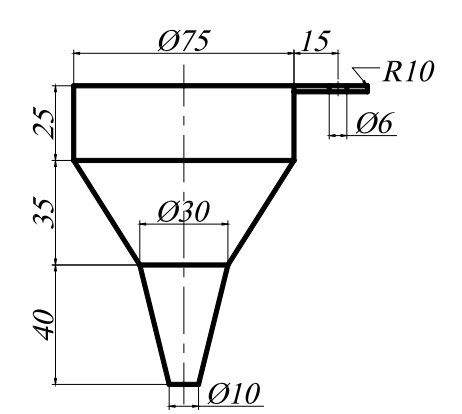

Bề dày thiết bị 2mm

a)

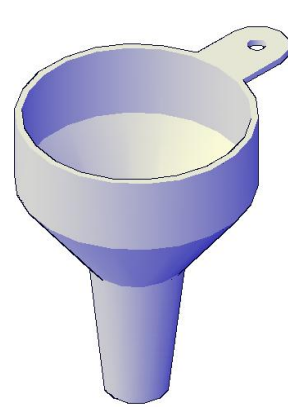

b) Hình 4.5

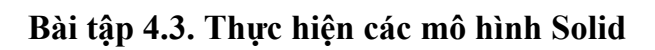

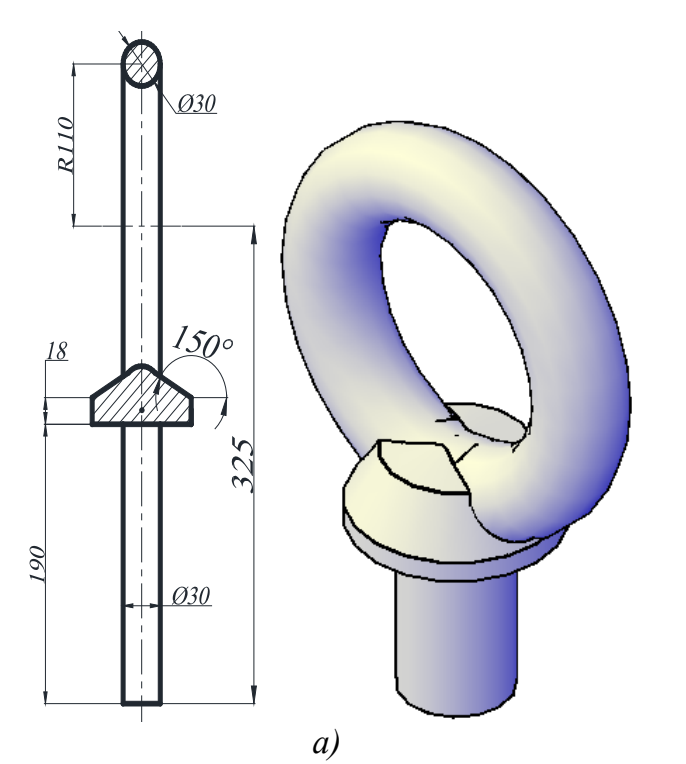

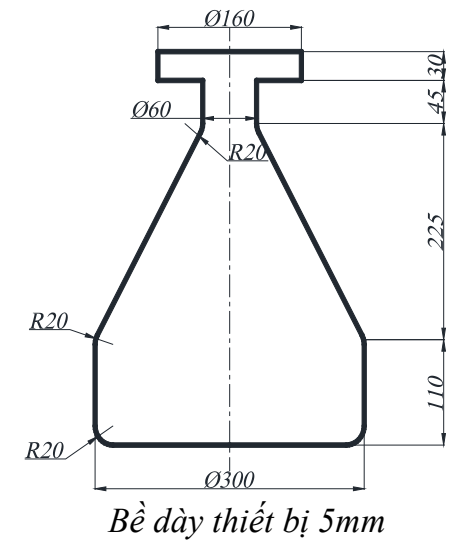

b)

Hình 4.6.

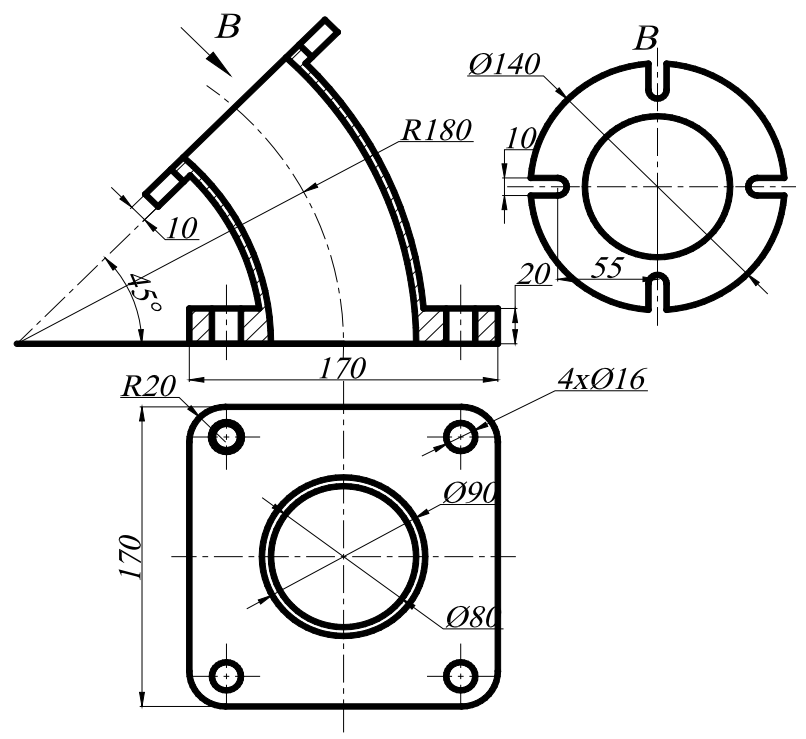

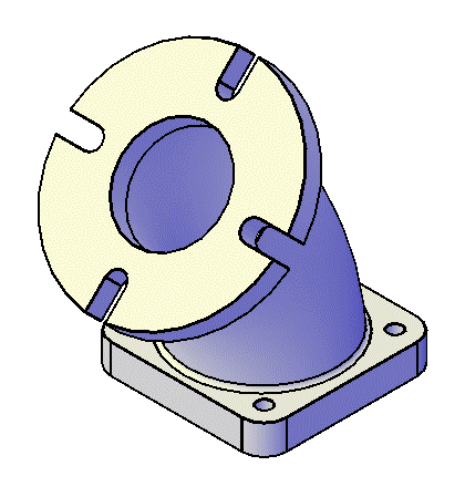

Hình 4.7.

### I. Nội dung

Thiết lập UCS thích hợp

 $\ddagger$  Tạo Solid bằng lệnh Sweep – Loft...

#### II. Bài tập

Bài tập 5.1. Mô hình Sweep

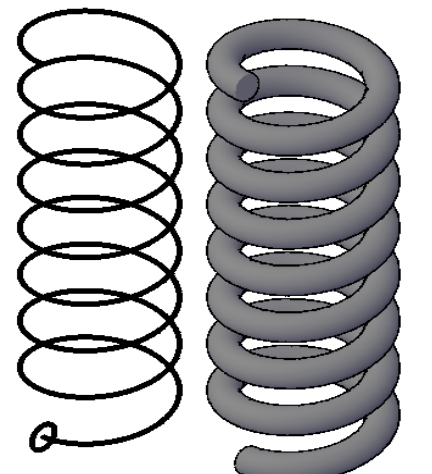

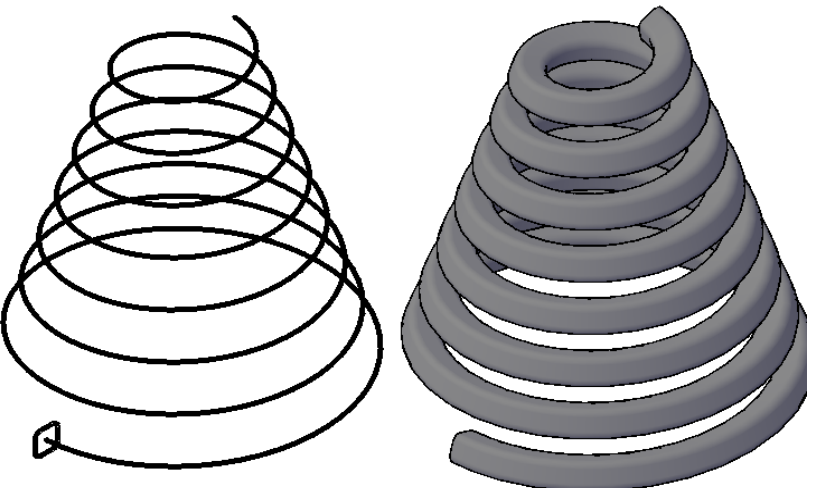

a) Helix:  $\varnothing$  = 50, turn Height =  $20$  Height = 160. Biên dạng lò xo là đường tròn đường kính =  $10$ 

b) Helix Ø đáy = 150, Ø<sub>dinh</sub> = 50, turn Height = 20, Height = 150. Biên dạng lò xo là hình vuông 12x12, bán kính Fillet = 3

Hình 5.1.

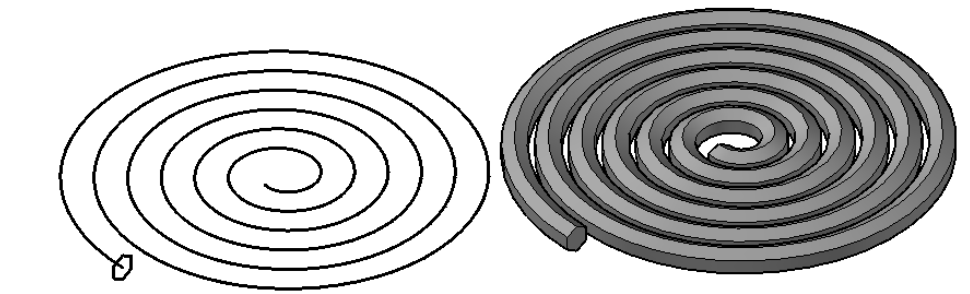

Helix  $\mathcal{O}_{ngodi} = 180$ ,  $\mathcal{O}_{trong} = 20$ , Turns = 6. Biên dạng lò xo là Lục giác đều, có đường kính đường tròn ngoại tiếp = 20. Hình 5.2.

![](_page_8_Figure_13.jpeg)

Hình 5.3.

Thực hiện lại bài cái khay với lệnh Sweep

![](_page_9_Figure_0.jpeg)

![](_page_9_Figure_1.jpeg)

![](_page_9_Figure_2.jpeg)

![](_page_9_Figure_3.jpeg)

![](_page_9_Figure_4.jpeg)

![](_page_9_Picture_5.jpeg)

![](_page_9_Figure_6.jpeg)

![](_page_9_Figure_7.jpeg)

Loft với các Guides Path

![](_page_9_Figure_8.jpeg)

![](_page_10_Picture_0.jpeg)

Hình 5.8.

Bài tập 5.3. Mô hình kết hợp

![](_page_11_Figure_1.jpeg)

Thiết lập UCS trước khi vẽ ÷

Thực hiện các lệnh hiệu chỉnh khối Solid

![](_page_11_Figure_4.jpeg)

![](_page_11_Picture_5.jpeg)

![](_page_11_Figure_6.jpeg)

![](_page_11_Figure_7.jpeg)

![](_page_11_Picture_8.jpeg)

Bán kính Fillet bằng 5 Hình 6.2.

![](_page_11_Figure_10.jpeg)

![](_page_11_Figure_11.jpeg)

![](_page_11_Figure_12.jpeg)

Hình 6.3.

![](_page_12_Figure_0.jpeg)

Hình 6.7.

## I. Nội dung

- Thiết lập mô hình 3D Solid.
- Từ mô hình đã dựng, tạo bản vẽ kỹ thuật như yêu cầu.

![](_page_13_Figure_4.jpeg)

![](_page_13_Figure_5.jpeg)

## I. Nội dung

- Xây dựng mô hình 3D Solid
- Từ mô hình 3D Solid, thiết lập các bản vẽ kỹ thuật theo yêu cầu.

## II. Bài tập

![](_page_14_Figure_5.jpeg)

Hình 8.1.

![](_page_14_Figure_7.jpeg)